# Altair Panopticon<sup>®</sup>

# 1 OPEN PANOPTICON DESIGNER

- 1.Select: *Work with Altair Panopticon Designer stand alone*.
- 2.Select license type.
- 3.Click OK.

Panopticon Designer opens in standalone mode and displays the *Altair Panopticon Designer* start up screen.

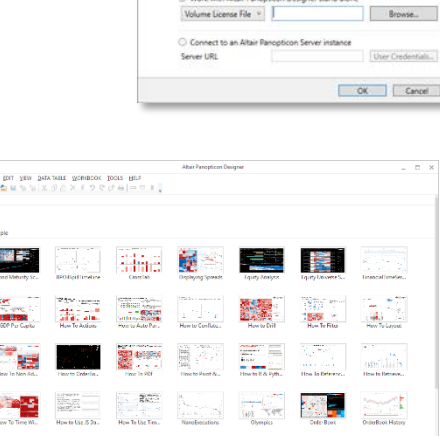

times. S.B.B. S. Page 1985. De

 $P$  Altair Re

**Usage Mode** 

## 2 CREATE A NEW WORKBOOK AND CONNECT TO DATA

To create a new workbook, select the New Workbook icon on the toolbar. This opens the *Connect to Data* dialog. Select a data source to create a new table.

#### EXAMPLE: EXCEL DATA SOURCE

- 1.Select *MS Excel* in the *Connect to Data* dialog. Browse to an Excel spreadsheet and select it.
- 2.Select the sheet and Data Access Method to use.
- 3.Define initial settings.
- 4.Click OK.

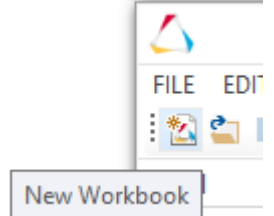

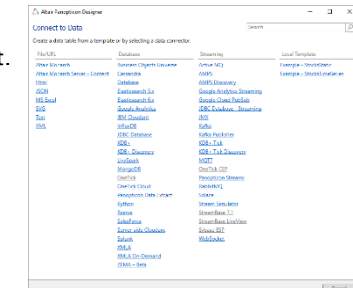

### 3 DEFINE/REFINE YOUR DATA TABLE USING THE EDIT DATA TABLE LAYOUT

- 1. Click  $\oplus$  beside a data source (panel b) to add more data sources to the table.
- 2. Click  $\textcircled{\scriptsize{\textcirc}}$  beside the data table name (panel a) and then *Settings* to modify data table settings.

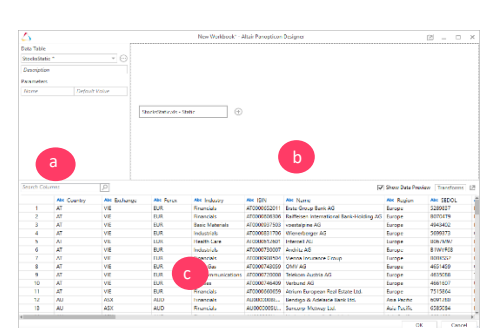

# 1 Mon 3.Click beside a column name (panel c) to display actions you can carry out on a column.

For instance, you can change the data type or format, or create new computed/bucketing/ranking columns. Actions depend on the data type.

- 4. Click OK.
- You are brought to the main Workbook interface, ready to add a visualization.

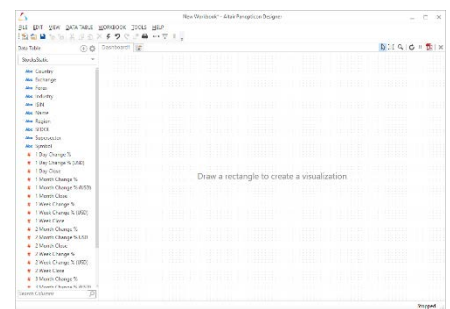

Change Format...

Change Data Type...

New Auto Generated Key Column... New Bucketing Column... New Calculated Column... New Ranking Column...

Change Title...

5. At any time, you can select Data Table > Edit from the main menu to display the *Edit Data Table* layout and edit the data table. You can even select (pop-out) in the *Edit Data Table* layout to view both the workbook and *Edit Data Table* simultaneously. Edits to one are reflected in the other.

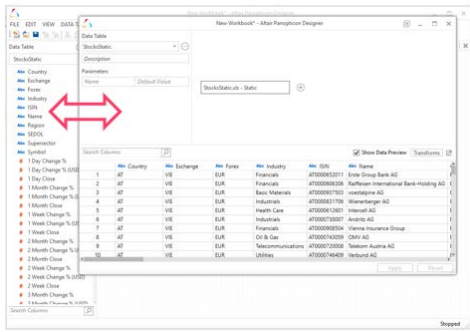

6. At any time, click the Save in Workbook icon on the toolbar to save your work.

## 4 ADD A VISUALIZATION

1. Draw a rectangle in the dashboard canvas to create a visualization. The *Parts* dialog displays with the available visualization parts.

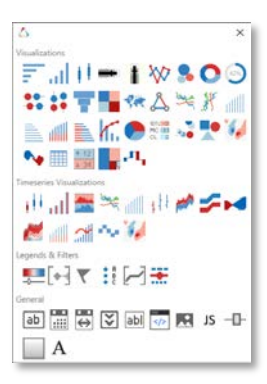

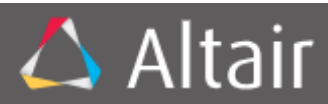

2.Select a visualization. You will see a skeleton image of the visualization on the canvas.

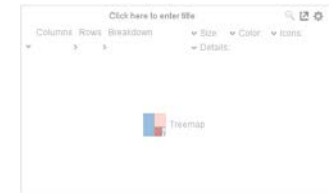

3. Drag columns from the *Data Table* (on the left panel of the workbook) to the visualization to define the hierarchical breakdown and visualization dimensions (e.g., color, X, Y, Size, and so on).

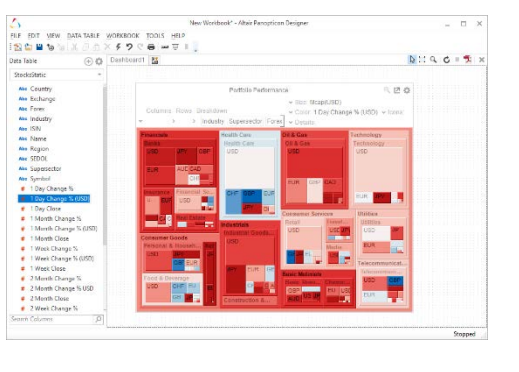

# 5 ENHANCE YOUR VISUALIZATION

#### ADD LEGENDS

1.Draw another rectangle and then select the Color Legend icon in the *Legends & Filters* section of the *Parts* dialog.

You will see a skeleton image of the legend.

2.Click and drag the Drag to connect button to the visualization.

#### ADD FILTERS

1. Draw another rectangle and then

select click the Filter Box  $\lfloor \frac{m}{n} \rfloor$  icon in the *Legends & Filters* section of the *Parts* dialog. You will see a skeleton image of the filter. Enter the *Filter Title*.

2. Drag the text columns from the data table (on the left panel of the workbook) to the filter box.

The filter type will automatically adjust, depending on the number of unique values.

3. Click on Settings on the upper right corner of the filter, and then select a filter to define filter properties per field.

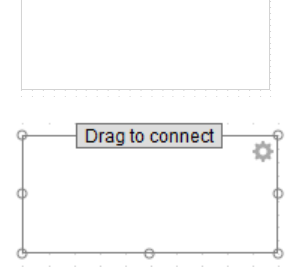

Click here to enter title [7] (3) Drop columns here to create filters.

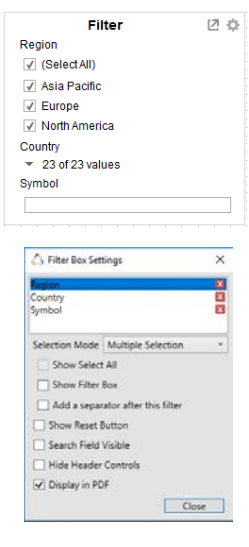

## 6 SAVE YOUR WORKBOOK

If you wish to save your workbook, click the Save on the toolbar.

Open the same workbook using the Open in icon.

## 7 SWAP BETWEEN DESIGN AND PRESENTATION MODES

Click the Presentation Mode icon on the toolbar to swap between Design and Presentation modes.

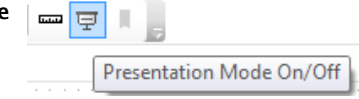

- Presentation Mode removes all the design elements and provides a clean, simplified display for interactive analysis.
- Design Mode allows you to add, edit, and remove visualizations, filters, legends, and dashboard tabs.

## 8 PUBLISH TO THE WEB

If your system has an Altair Panopticon Server installed, you can publish your workbook so other users can access it over the web.

1. Click the **Publish** icon on the toolbar.

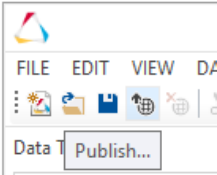

Note: This option will be grayed out if no Altair Panopticon Server is available.

- 2. Enter the *Name* of the workbook. Select the folder or subfolder that are defined on the Panopticon Server.
- 3. Click OK. Your workbook is now published to the web.

#### **NEXT STEPS**

Use Altair Panopticon Designer's comprehensive documentation to

help you create better visualization:

- Online Help is installed with the product.
- A Designer & Analyst Guide, Reference Guide, and Visualization Guide in PDF format are also available. Click Start > Programs > Altair Panopticon to read these.
- Use the workbook called Tutorial. This is also installed as part of the samples that come with Panopticon Designer:

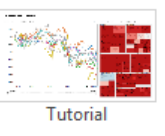